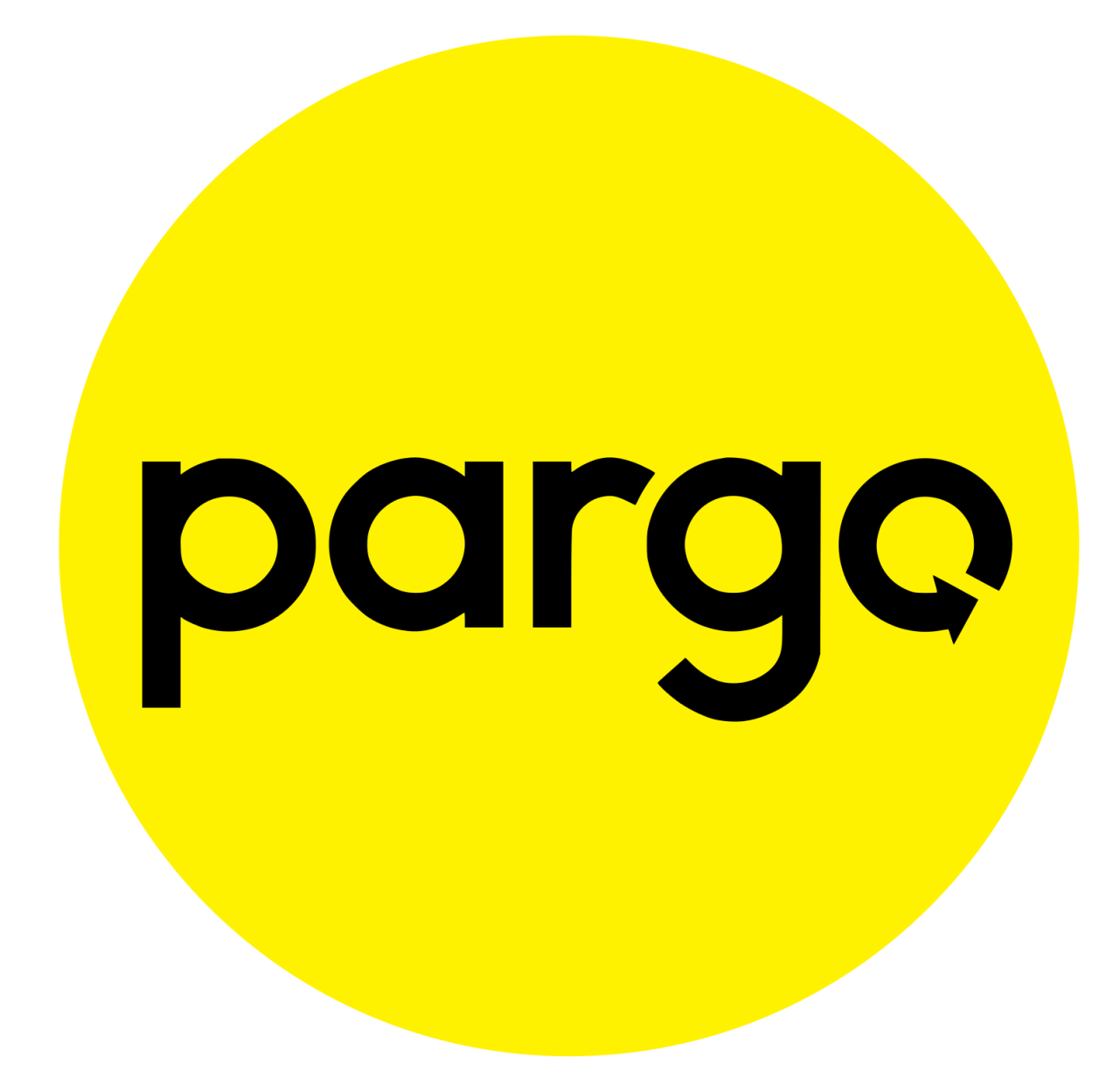

Pargo Shipping Magento 2 Module Manual

Document Last Update Date: 30-07-2018 Module Version: 1.0.0

# General Information

Before using the Pargo Shipping Method you need to contact Pargo to retrieve your unique map token and authorization code. This allows your customers and yourself to use the Pargo service.

### **Pargo contact information:**

[info@pargo.co.za](mailto:info@pargo.co.za) [https://pargo.co.za](https://pargo.co.za/) 021 447 3636

# Installation

There are two ways to install the Pargo Shipping extension.

- 1. Composer installation
- 2. Manual installation

#### **Composer installation**

- 1. Add this extension to your repository composer config repositories.pargorepo/magento-2-plugin vcs [https://pargorepo@bitbucket.org/pargorepo/magento-2-plugin.git](about:blank)
- 2. Update your composer.json composer require "pargorepo/magento-2-plugin":"1.0.0"

# **Manual Installation**

- 1. Pull the code.
- 2. Copy the code in ./app/code/Pargo/CustomShipping/
- 3. Enable the module and clear static content.

php bin/magento module:enable Pargo\_CustomShipping --clear-static-content php bin/magento setup:upgrade

# Usage

The functionality can be used in the backend section Stores > Configuration > Sales > Shipping Methods > Pargo Shipping method.

**Ensure that the plugin is enabled by selecting the yes option for the enabled field and hit the save config button. When setting/updating changes to the module please clear your cache in the cache management system.**

#### **Adding the the map token provided by Pargo.**

1. Navigate to backend section Stores > Configuration > Sales > Shipping Methods > Pargo Shipping method

2. Locate the MAP Token field and enter the token provided by Pargo, hit the save config button.

# **Adding the authorization code provided by Pargo.**

- 1. Navigate to backend section Stores > Configuration > Sales > Shipping Methods > Pargo Shipping method
- 2. Locate the Authorization Token field and enter the token provided by Pargo, hit the save config button.

# **Hiding other shipping methods**

Hide other shipping methods in the frontend when "Pargo Shipping Method" is available. The default value is NO. When enabled this allows you to hide some or all the other shipping methods in your store.

- 1. Navigate to backend section Stores > Configuration > Sales > Shipping Methods > Pargo Shipping method
- 2. Locate the Hide Other Shipping Methods field select Yes.
- 3. A drop down list of all the other available shipping methods will be displayed, selected the shipping methods that you wish to be hidden when using the Pargo Shipping Method, hit the save config button.

# **Setting the shipping price**

- 1. Navigate to backend section Stores > Configuration > Sales > Shipping Methods > Pargo Shipping method
- 2. Locate the Shipping Price field set your desired price, hit the save config button

# **Set custom display error message**

You can set a custom display error message specific to the Pargo plugin.

- 1. Navigate to backend section Stores > Configuration > Sales > Shipping Methods > Pargo Shipping method
- 2. Locate the Displayed Error Message field enter your custom error message, hit the save config button.

# **Sort Shipping method position**

You can sort the shipping method position.

- 1. Navigate to backend section Stores > Configuration > Sales > Shipping Methods > Pargo Shipping method
- 2. Locate the Sort field enter position rank in numeric form, hit the save config button.

To make the Pargo Shipping method rank on the top set the order field to 0 and hit the save config button.

**Great you can now send your parcels with Pargo Click and Collect solution :)**